2024 年 4 ⽉

# 日本マスターズ水泳協会

## 大会申し込み

## ●競技者として申請 手順書

ver. 2.1

## ⼤会申し込みー申請の流れ

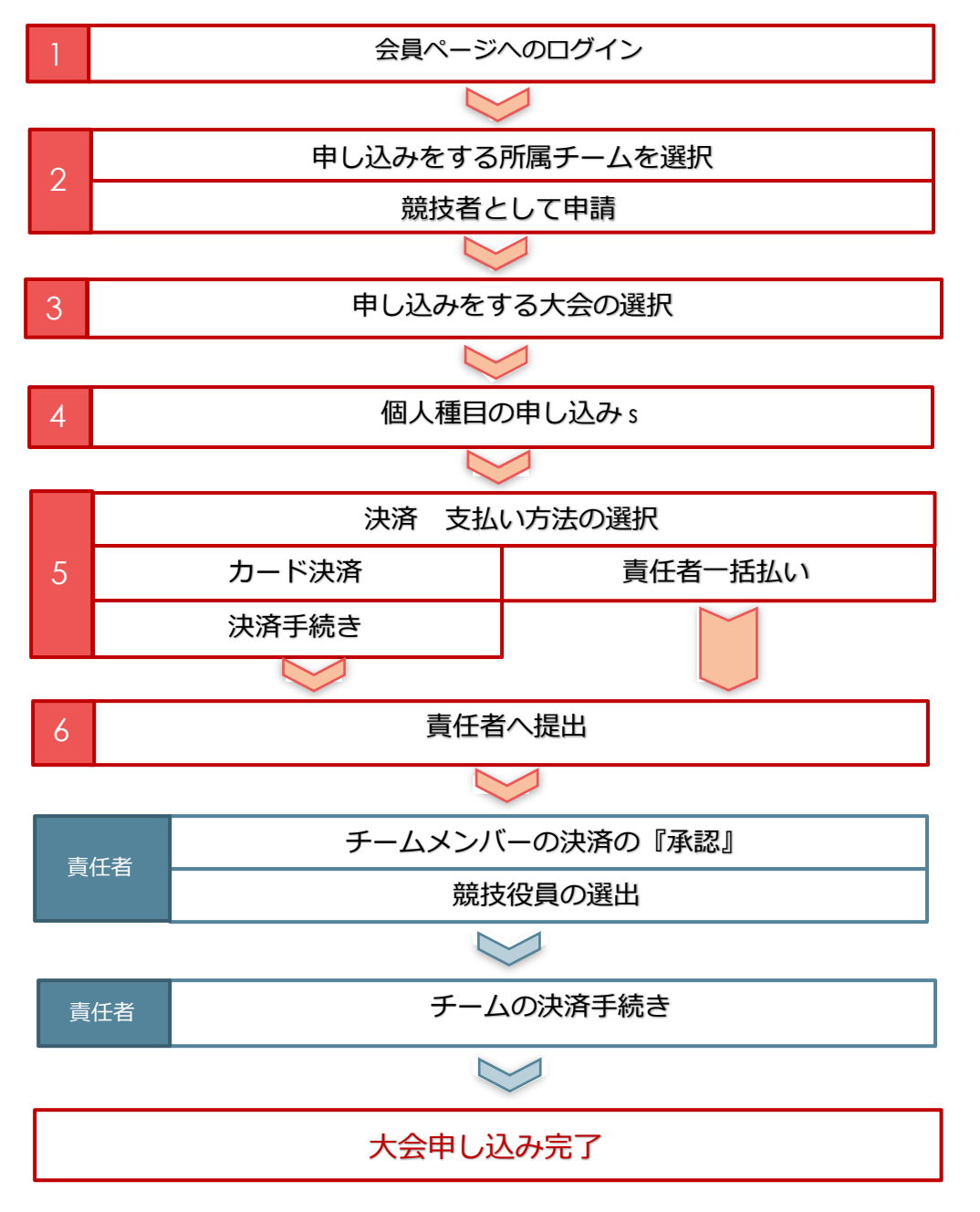

※ 競技者個人として申請する場合でも、必ず責任者の承認手続きが必要です。責任者の承認がされないものは申込 完了とはなりません。

※ 定員のある競技会の場合、責任者の承認が完了しないものは定員に反映されません。

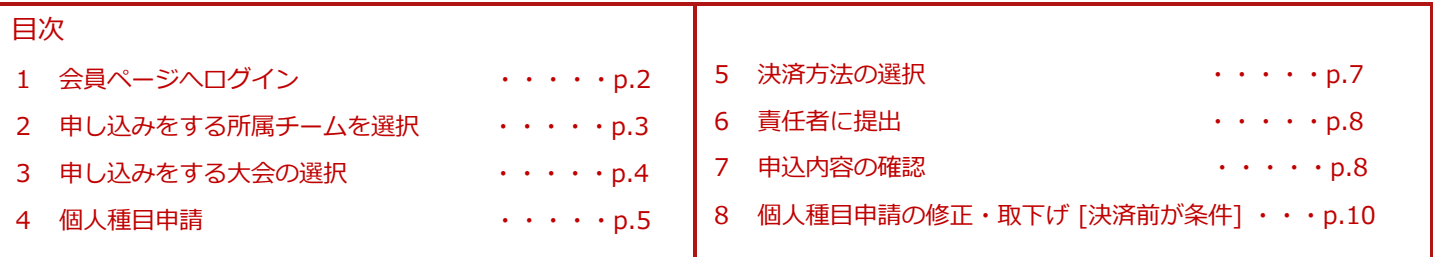

### ●競技者として申請

- 1 会員ぺージへログインします。
- 1-1 ホームページトップにある【会員ログイン】のボタンをクリックします。

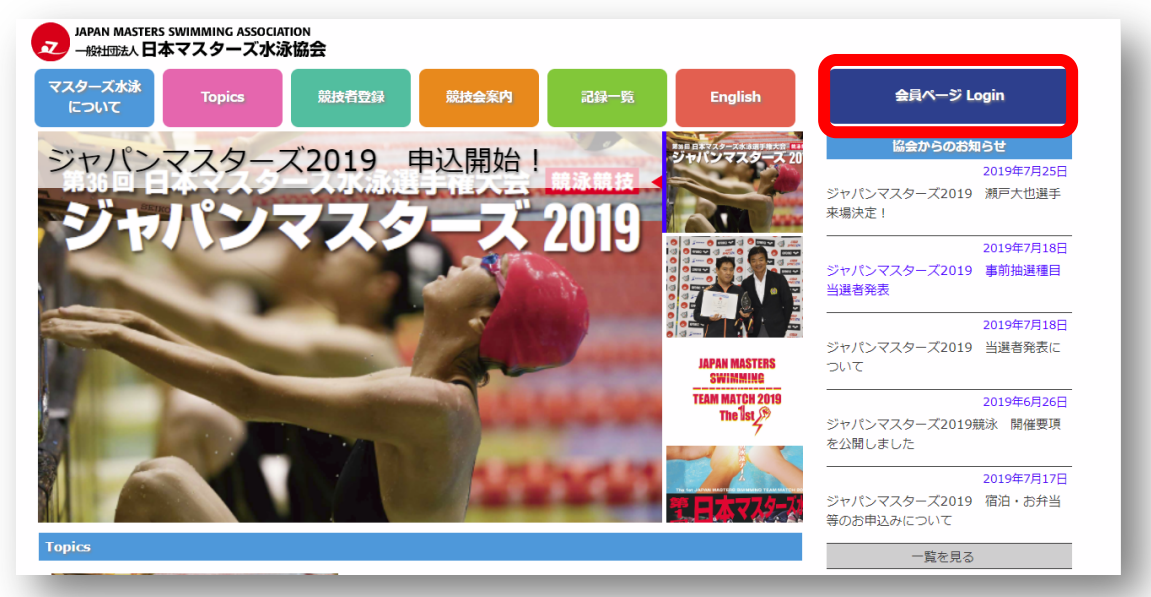

1-2 入力画面が表示されるので自分の ID とパスワードでログインしてください

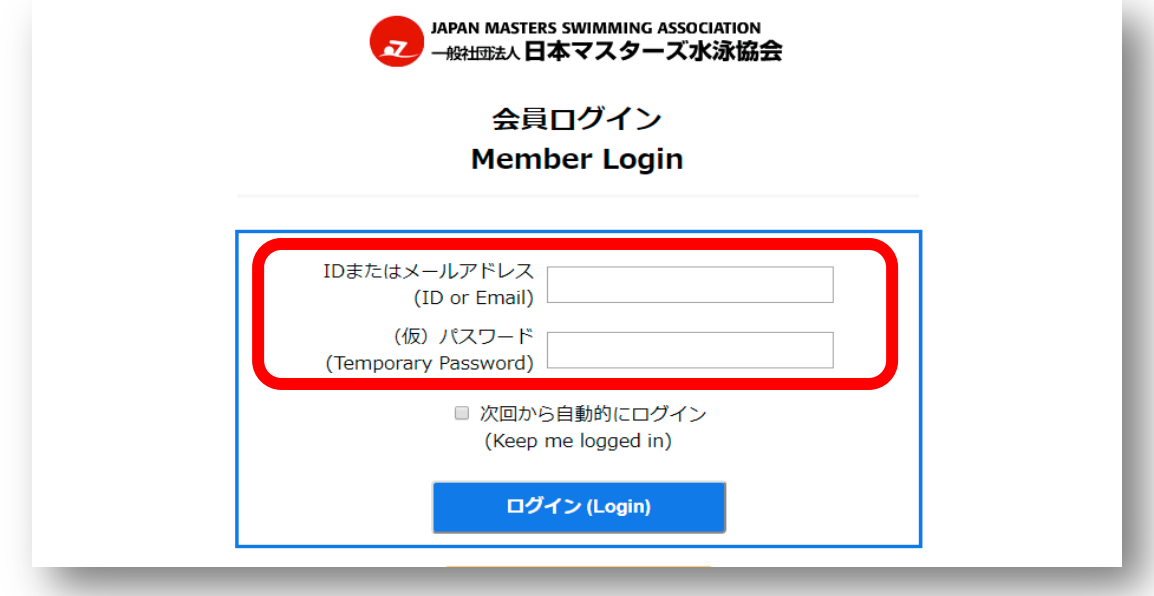

●【本年の競技者登録をしている⽅・責任者をしている⽅】、【過去に⼤会に出場したことの ある方・責任者をしたことのある方】は個人 ID が付与されています。【新規会員登録】は **しない**で、お持ちの**個⼈ ID でログイン**してください。 ●初回ログインには本協会より発行する仮パスワードが必要です。

●個人 ID・仮パスワードがわからない場合は、ホームページトップ画面の「お問い合わせ」の リンクよりお問い合わせください。

- 2 申し込みをする所属チームを選択 (所属チームがひとつで競技者のみである場合は、表⽰が出ません。3 に進んでください。)
- 2-1 複数のチームに所属していたり、「責任者」の立場になっている場合は以下のような 選択ボタンが表示されます。
	- **「 競技者」として申込みを⾏うチームを選択します。**

(この⼿順書では、『競技者』が⾏う操作を説明します。)

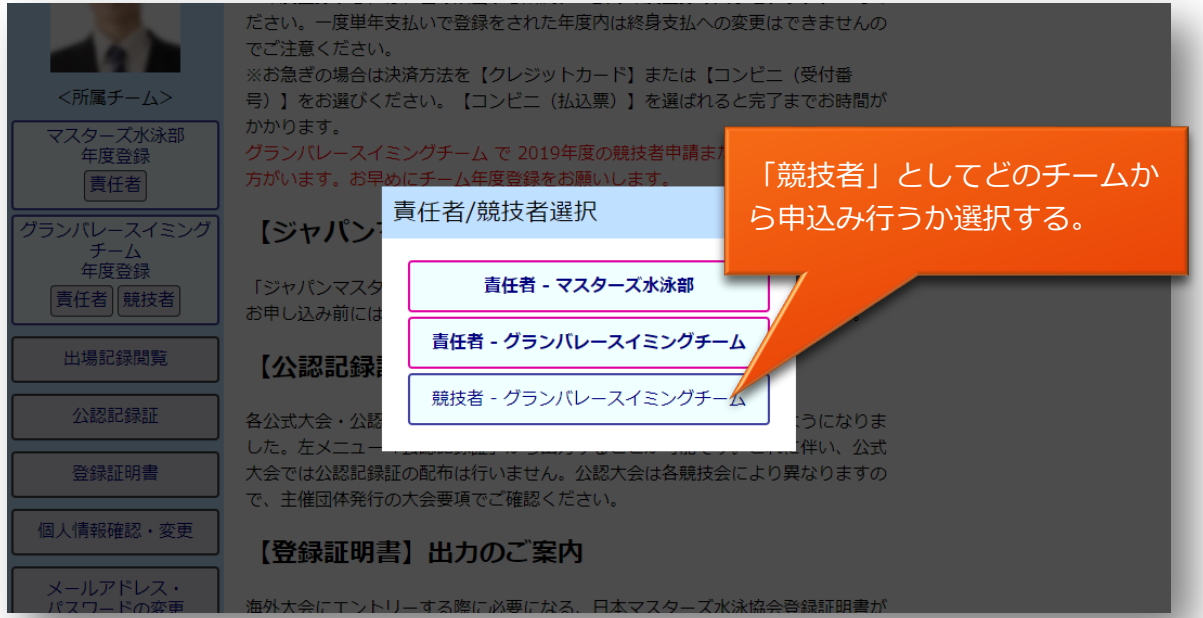

2-2 左メニューで「チーム」や「責任者」「競技者」の選択変更が出来ます。

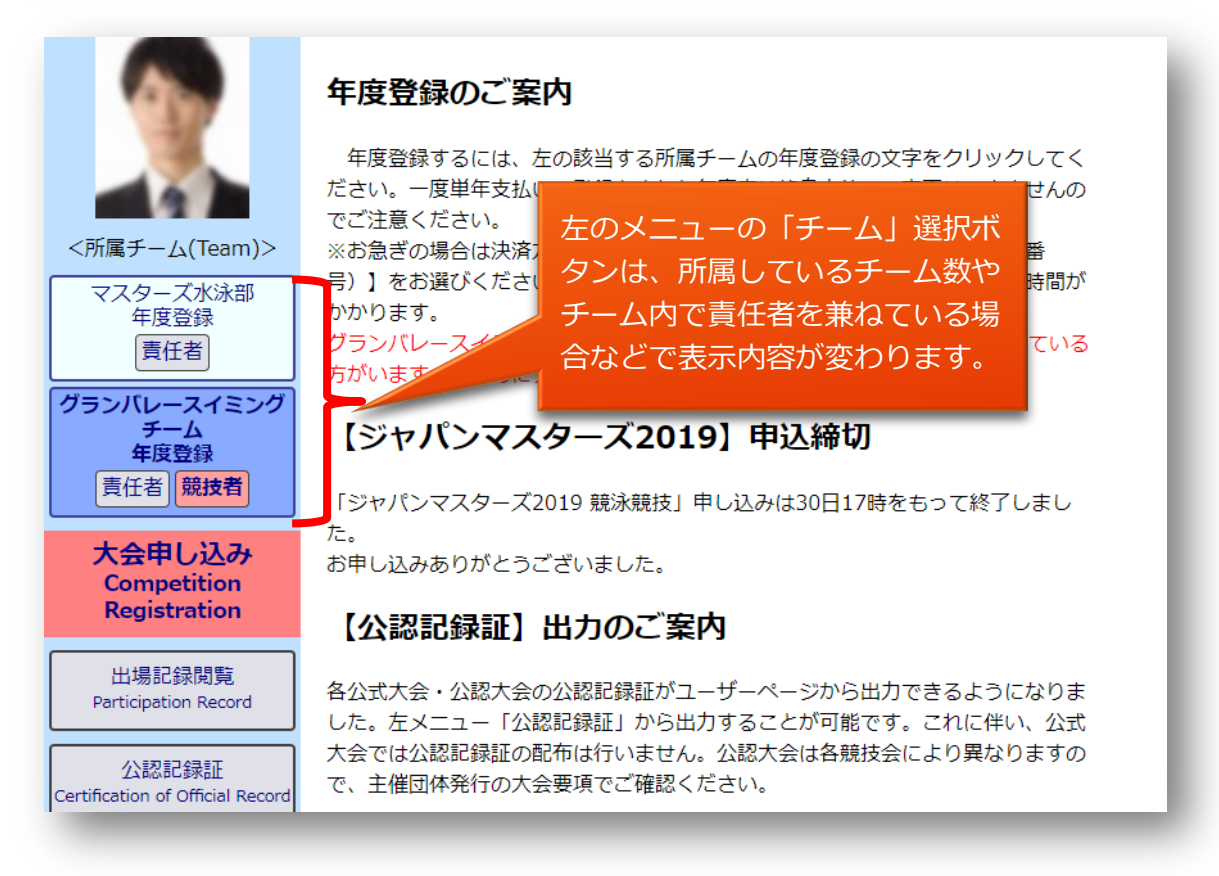

- 3 ⼤会申し込み
	- 3-1 エントリーできる大会がある場合、それらの大会リストが表示されます。 エントリーしたい⼤会の【申請】ボタンをクリックします。

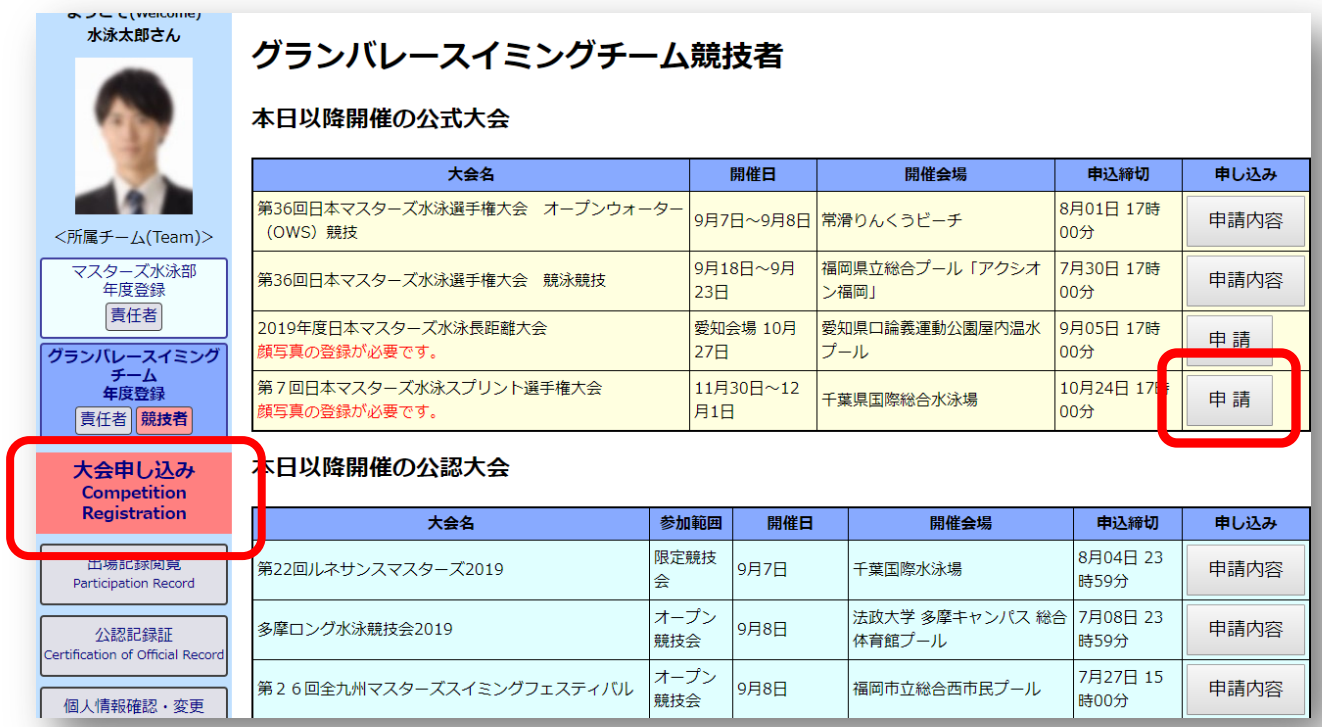

- 3-2 競技への【申し込み】ボタンを押します。
- アンケートがある場合は、【回答ボタン】が表示されているので、ボタンを押して回答を入力して ください。

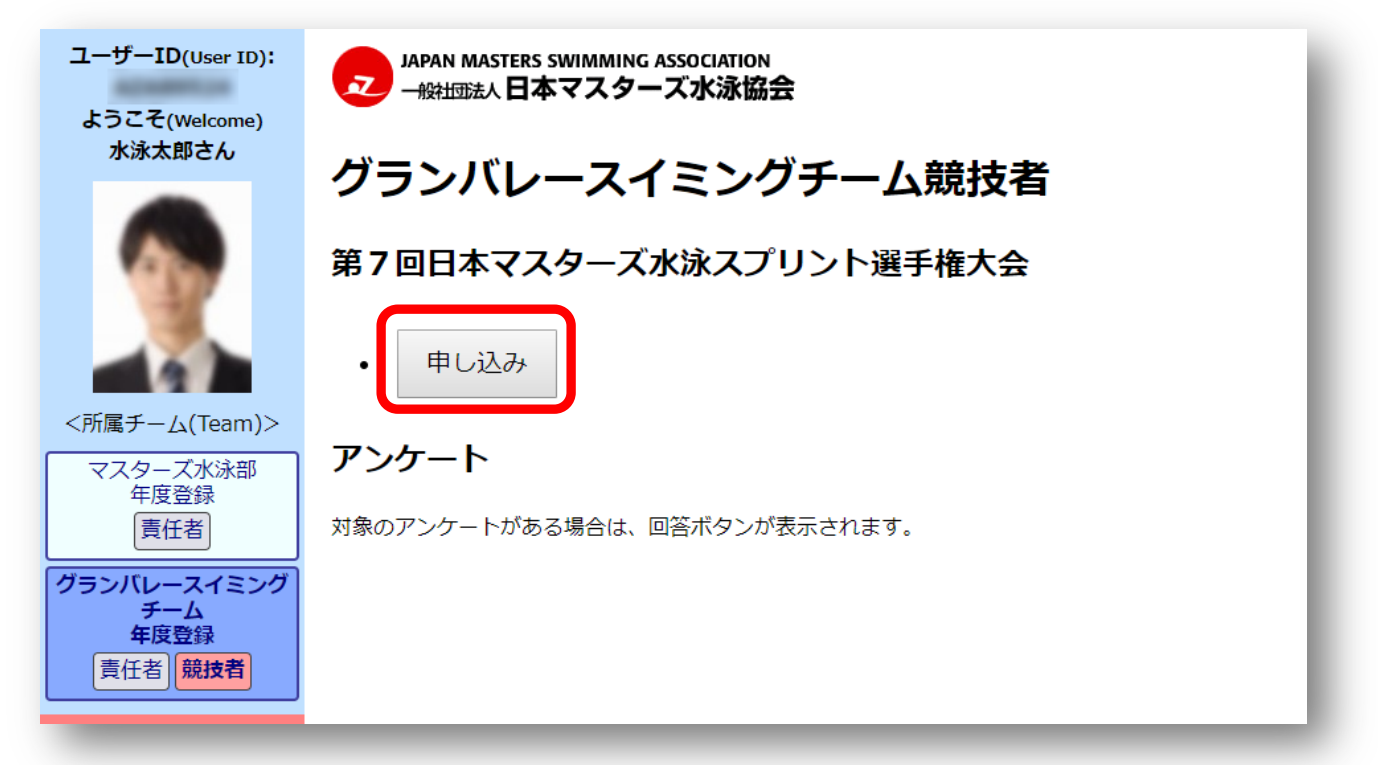

#### 4 「個人種目申込」の入力

4-1 申込み画面が開くので各項目を入力します。

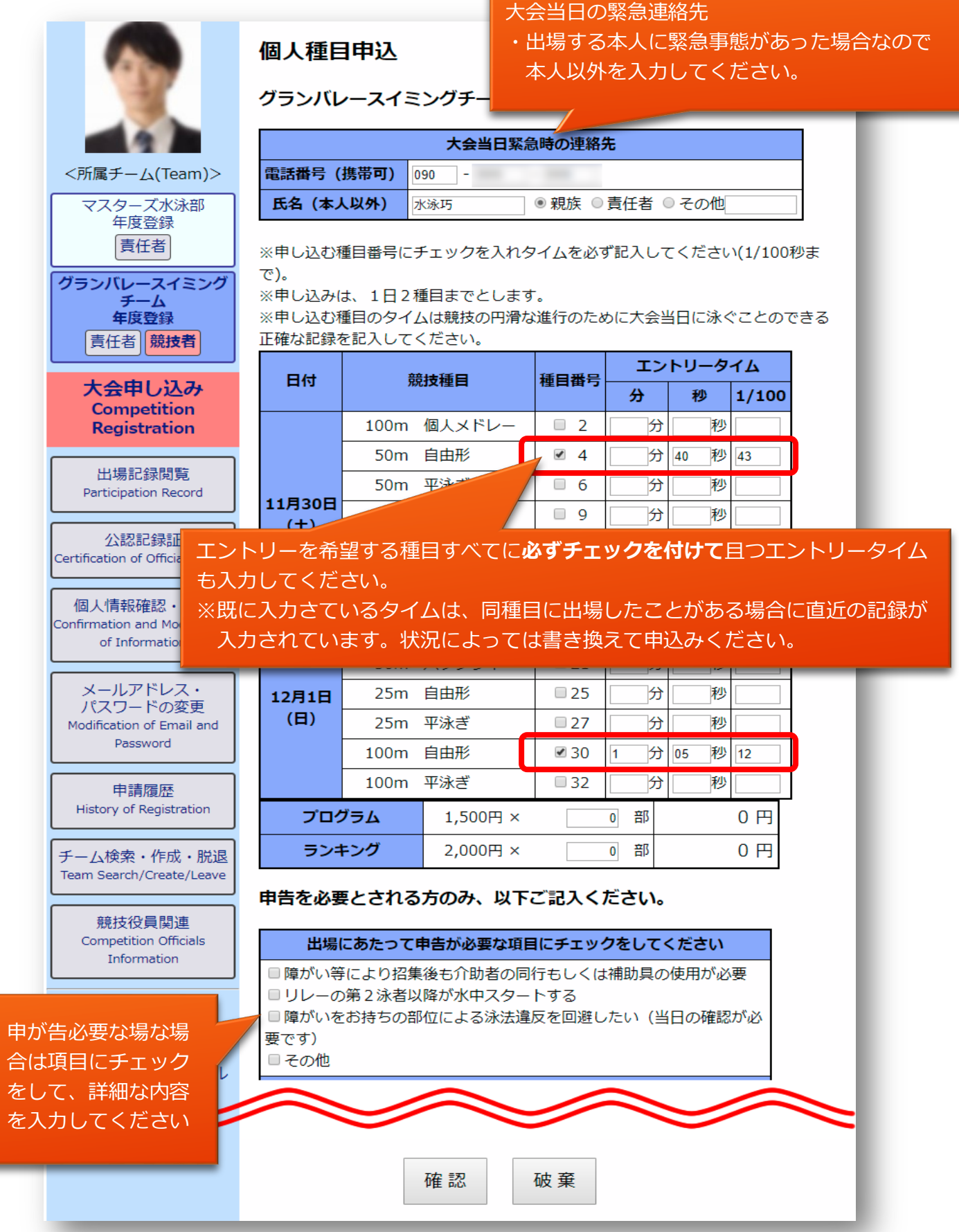

個人種目の申込み内容を入力して誓約項目に同意したら【確認】ボタンを押し確認画面を表示します。 ※破棄ボタンを押すと入力内容は消失します。

※入力途中で入力項目を保存したい場合は【確認】ボタンを押してください。 未入力の項目がある場合は 「保存しましたが記入内容に不備があります。赤字のメッセージをご確認ください。」 と表示されますがページから離れても入力保存されています。 後日、入力を続ける場合は、4 から編集するエントリーを選択して行ってください。 ※タイムを入力した場合は種目番号にもチェックを入れないとタイムは保存されません。

4-2 内容を確認して修正がなければ、【決済してチーム責任者に提出】ボタンを押してください。

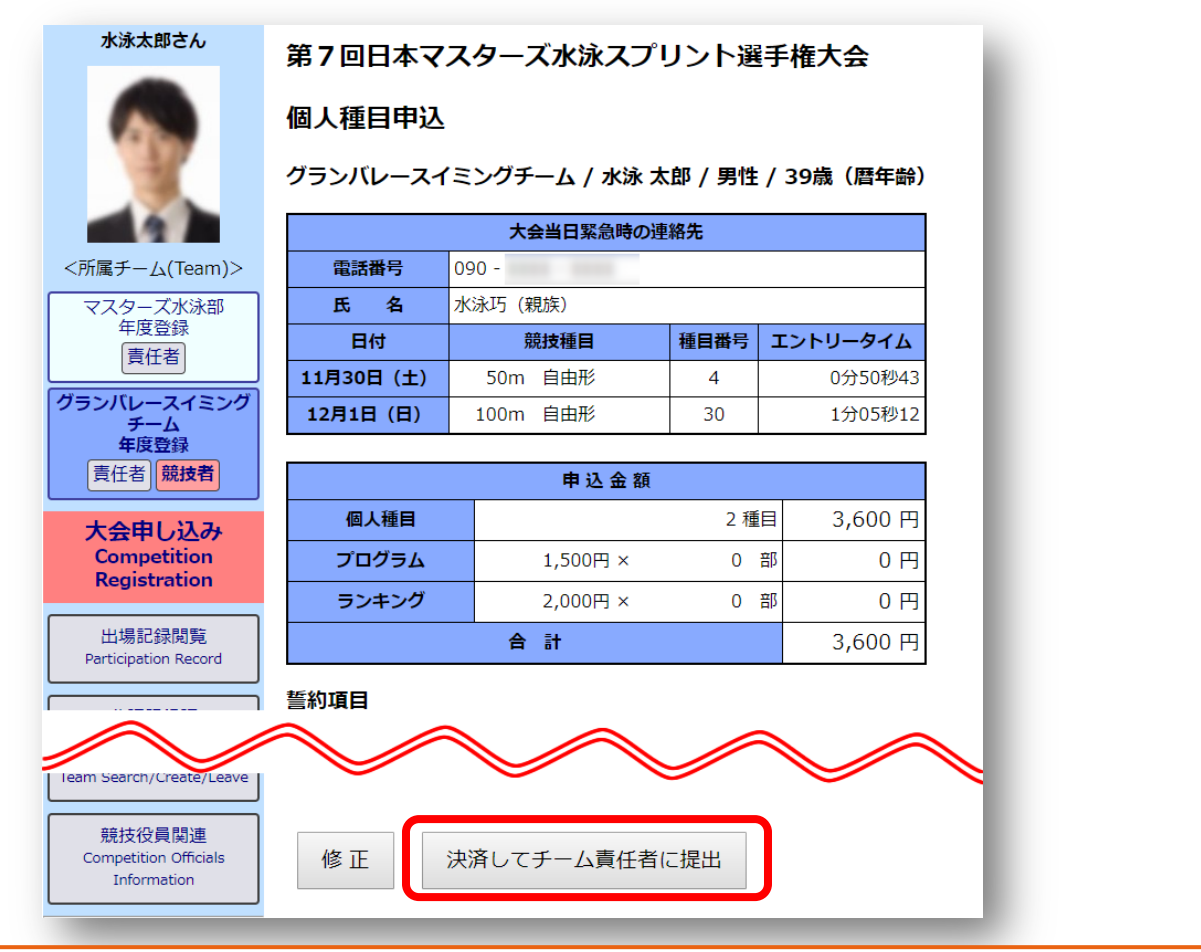

※公認大会・短水路大会では、競技者個人が決済をすることは出来ません。 ⼀旦、責任者へ種⽬申込みを提出して、責任者がまとめて決済を⾏うようにしてください。

公認大会・短水路大会の申込みの際、 責任者ではない場合はボタンの表示が 変わります

7. 私は、私的に撮影した動画等をインターネット上等の公なは - . この、エロック・スターン。<br>- こので詐諾を受けることを誓約します。<br>8. 私は、一般社団法人日本マスターズ水泳協会競泳競技規 チーム責任者に提出

5 決済方法を選択して、必要な項目に入力して【チーム責任者に提出】ボタンを押し決済手続きを ⾏ってください。

決済方法は個人で決済を済ませる【カード決済】とチーム責任者が取りまとめて行う 【責任者一括払い】があります。どちらの支払い方法にするかはチームの指示に従ってください。

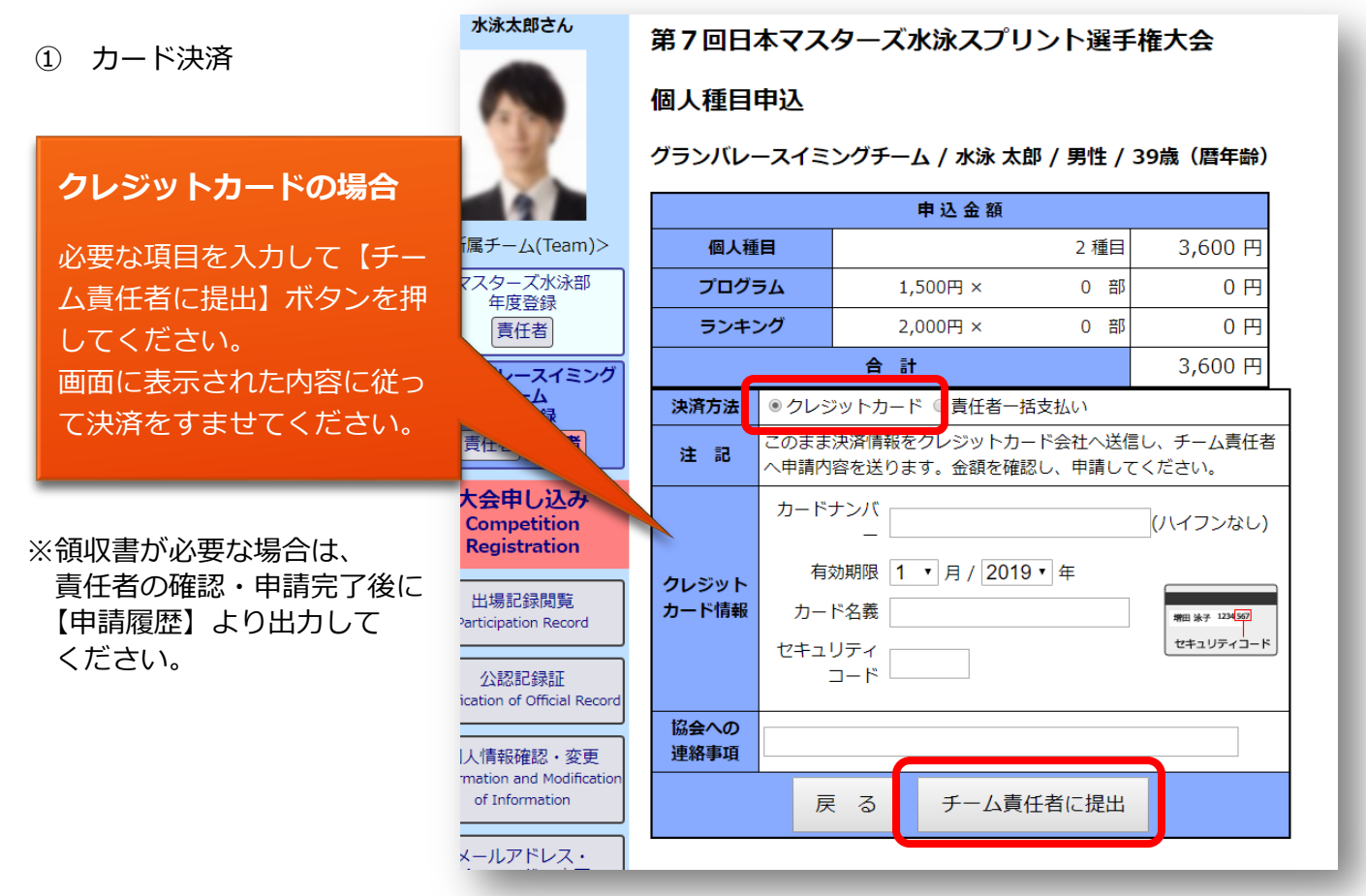

② 責任者⼀括払い

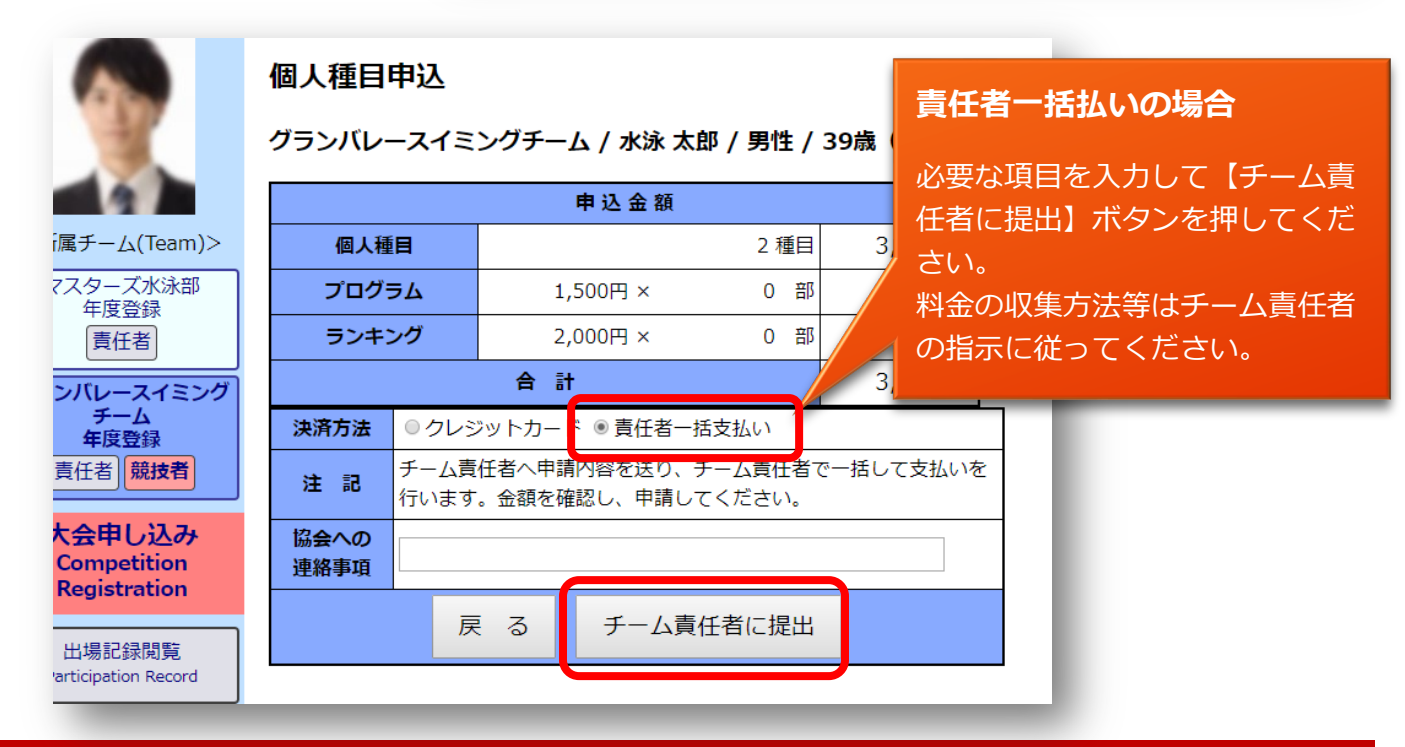

日本マスターズ水泳協会 大会申し込み

6 決済部分を入力して【チーム責任者に提出】ボタンを押すと、チーム責任者へ提出されたことが表示 されます。

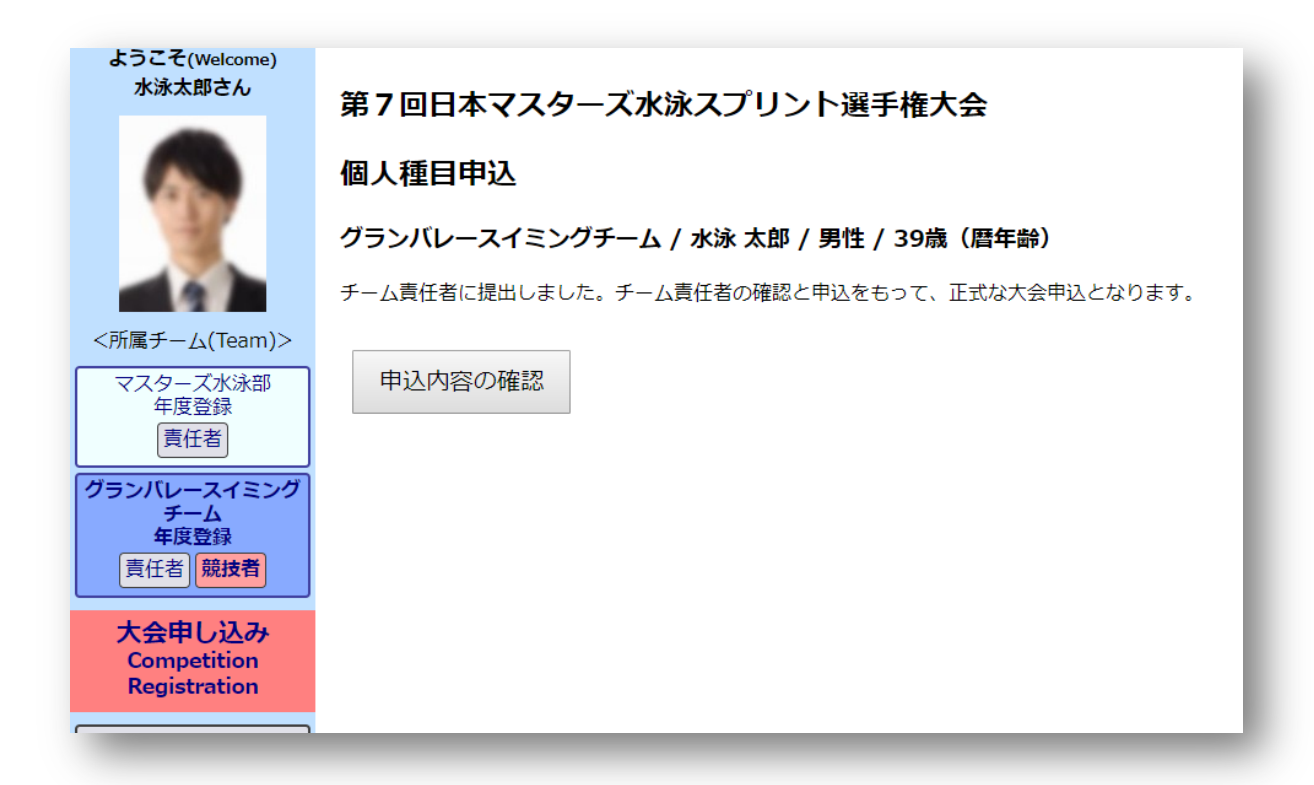

ここまででは、まだ大会へ個人種目出場の申込みが終わっていません。 チーム責任者が最終的に申込み⼿続きを⾏って出場申込みの完了となります。

7 申込み内容を確認する場合や、内容を変更する場合は【申込内容の確認】ボタンを押してください、

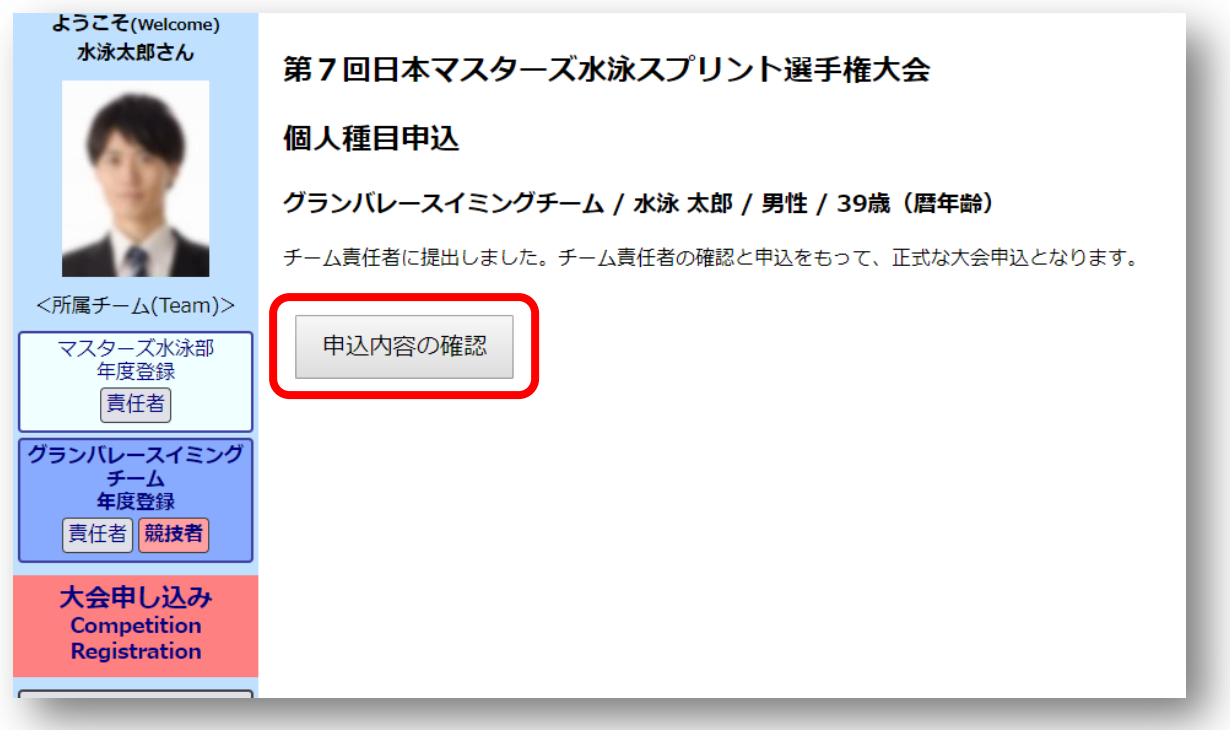

#### 7-1 内容確認画⾯

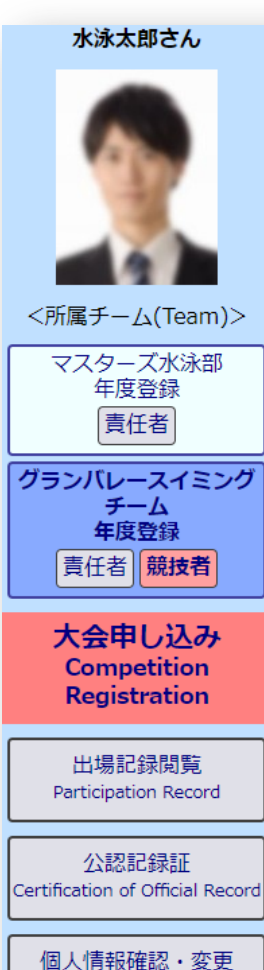

Confirmation and Modification of Information

メールアドレス・ パスワードの変更 Modification of Email and Password

申請履歴 History of Registration

チーム検索・作成・脱退 Team Search/Create/Leave

> 競技役員関連 **Competition Officials** Information

第7回日本マスターズ水泳スプリント選手権大会

#### 個人種目申込

グランバレースイミングチーム / 水泳 太郎 / 男性 / 39歳 (暦年齢)

#### ステータス:チーム責任者の確認と申込待ちです。

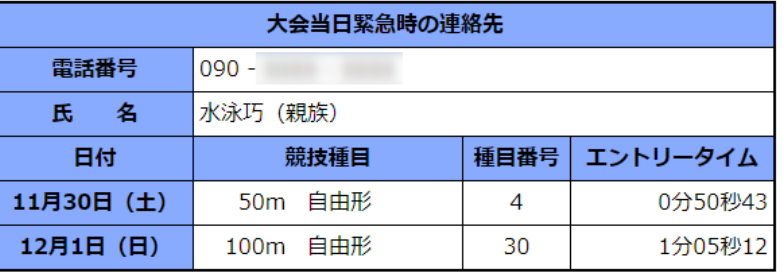

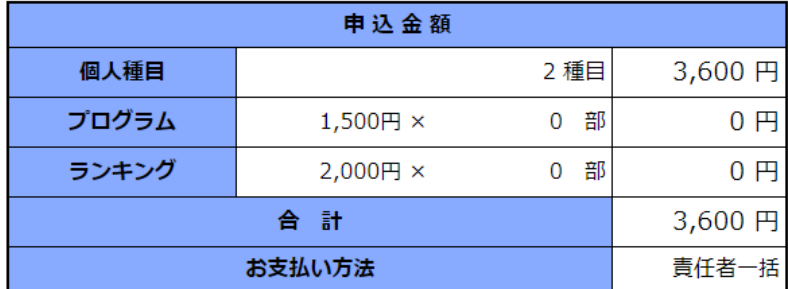

#### 誓約項目

以下のことに同意し、申し込みます。

- 1. 私は、開催要項に記載の事項を了承し申し込みます。
- 2. 私は、医師の健康診断に基づき健康管理に十分配慮し良好な健康状態で本大会 に出場することを誓約します。
- 3. 私は、大会期間中、大会医務委員により出場停止の勧告があった場合、その指 示に従うことを誓約します。
- 4.私は、本大会の出場にあたり、定期的に週1回以上の水泳練習を行っていま す。
- 5. 私は、大会期間中の事故については自己責任において処理し、主催者側の責任 を問いません。
- 6. 私は、ホームページに氏名や競技結果を掲載することに同意します。
- 7. 私は、私的に撮影した動画等をインターネット上等の公な場に公開する場合 は、しかるべき許諾を受けることを誓約します。
- 8. 私は、一般社団法人日本マスターズ水泳協会競泳競技規則を順守します。

#### ステータス:チーム責任者の確認と申込待ちです。

取り下げる

一旦取り下げることで、内容を変更して再提出できます。

ログアウト(Logout)

申し込み操作マニュアル

日本マスターズ水泳協会 大会申し込み

- 8 「個⼈種⽬申込」を変更する場合
	- 8-1「個人種目申込み」申込み内容の変更や、取り止める場合は、
		- 上記、1から 4 の⼯程を⾏います。4において再度【申し込み】ボタンを押します。

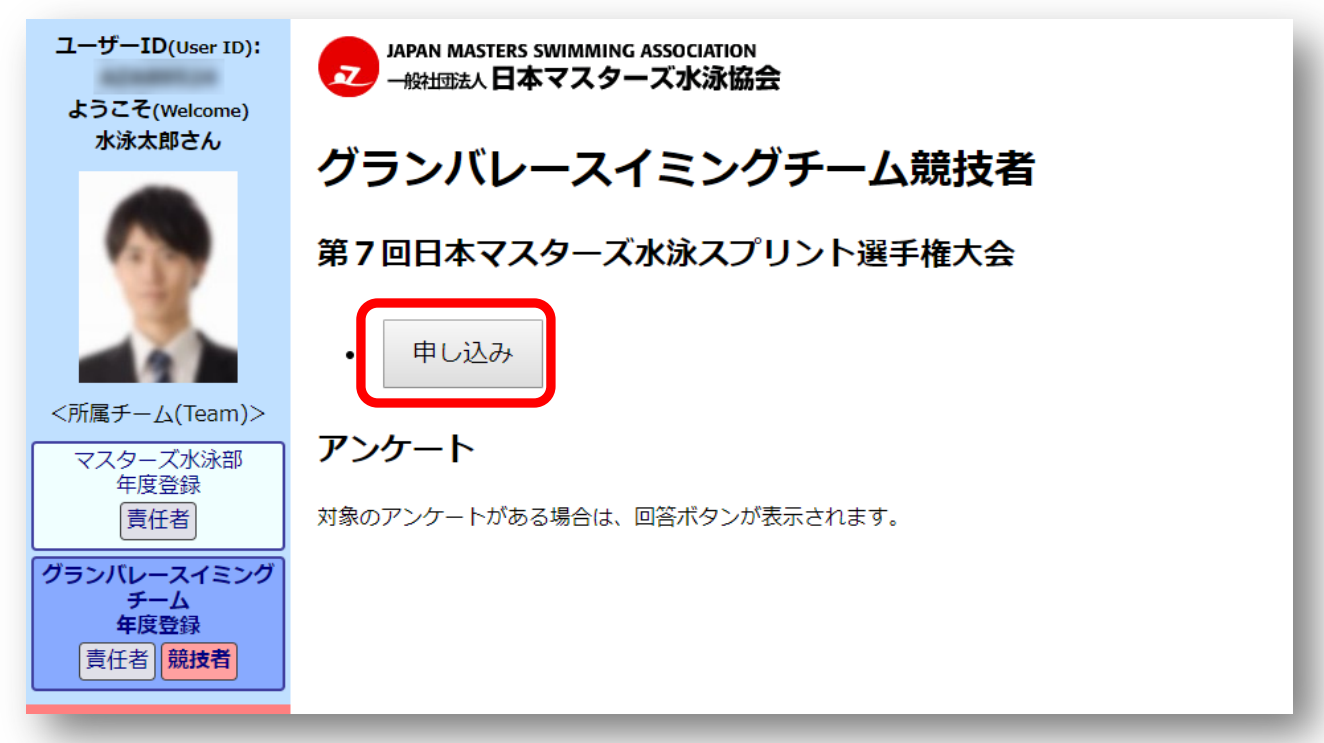

8-2 申込み内容の確認の画面(9-1 と同じ)が表示されるので、下部にある【取り下げる】ボタンを 押し、更に確認ダイアログの【OK】ボタンを押して「個人種目の申込」画面(5 と同じ)に 遷移して、もう一度申し込みの手順を行ってください。

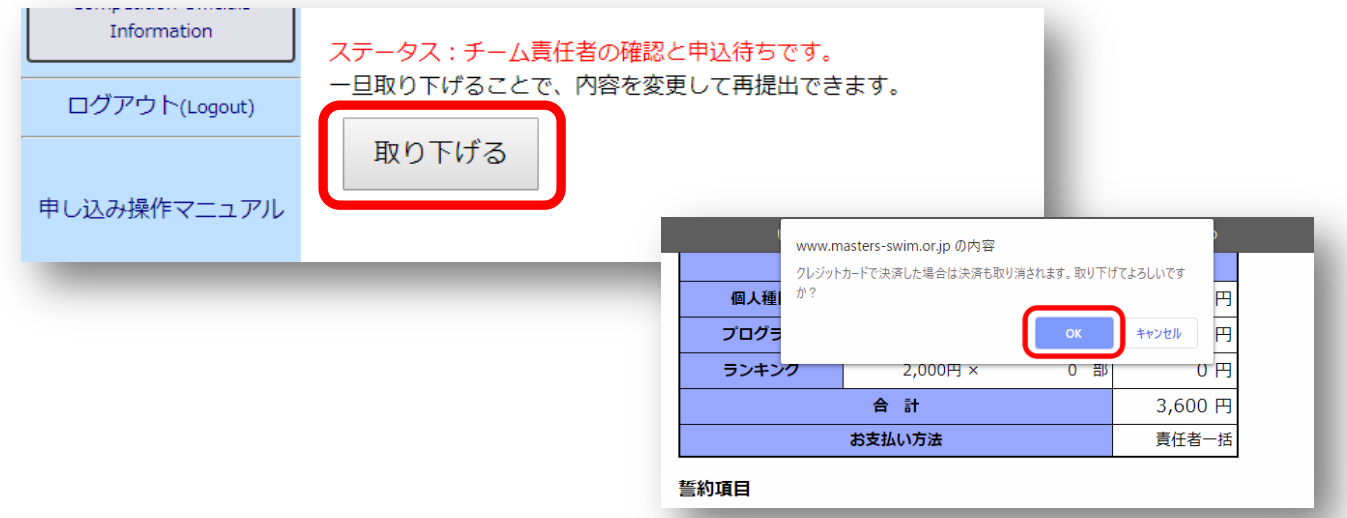

※チーム責任者が最終申込を行った後には、取り下げることはできません。 チーム責任者への提出前に必ず⼊⼒内容を確認してください。

内容を変更したら、【チーム責任者への提出】ボタンを押してチーム責任者へ変更した旨をお伝え ください。

#### 8-3 エントリー⾃体を辞める場合

エントリー自体を辞める場合は、【取り下げる】ボタンを押した後の「個人種目の申込」画面で 下部にある、【破棄】ボタンを押してください。入力した内容が破棄されます。

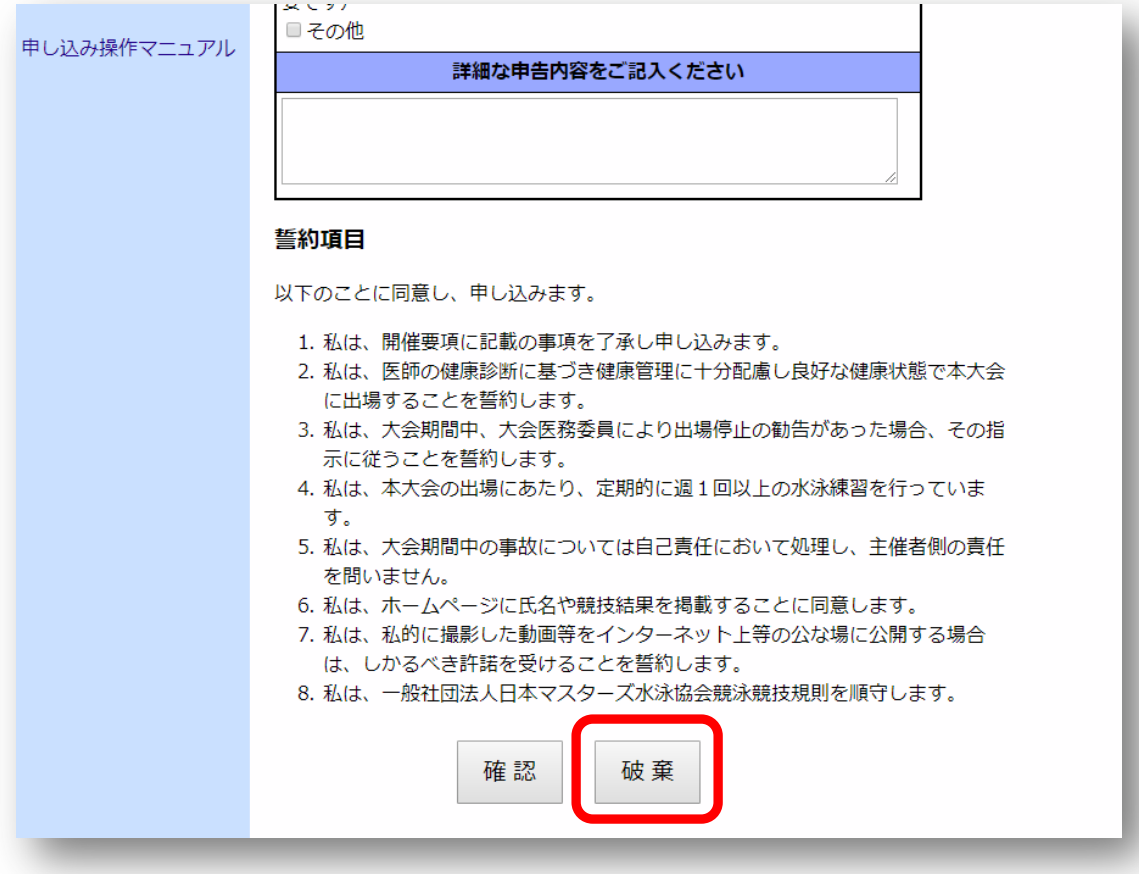